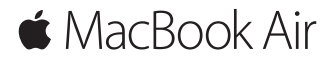

빠른 시작 설명서

#### **MacBook Air** 사용을 환영합니다**.**

시작해 보세요. 전원 버튼을 눌러 Mac을 시작하면 설정 지원이 Mac을 설정하는 몇 가지 간단한 단계를 안내합니다. Wi-Fi 네트워크에 연결하고 사용자 계정을 생성하도록 안내합니다. 그리고 다른 Mac 또는 PC에서 새로운 Mac으로 문서, 사진, 음악 등을 전송할 수 있습니다.

설정 지원에서 Apple ID로 로그인할 수 있습니다. 로그인하면 App Store, iTunes Store 및 메시지나 FaceTime과 같은 앱에서 계정이 설정되어 있습니다. iCloud도 설정되므로 Mail, 연락처, 캘린더 및 Safari와 같은 앱에 사용자의 모든 최신 정보가 설정됩니다. Apple ID가 없는 경우 설정 지원에서 생성할 수 있습니다.

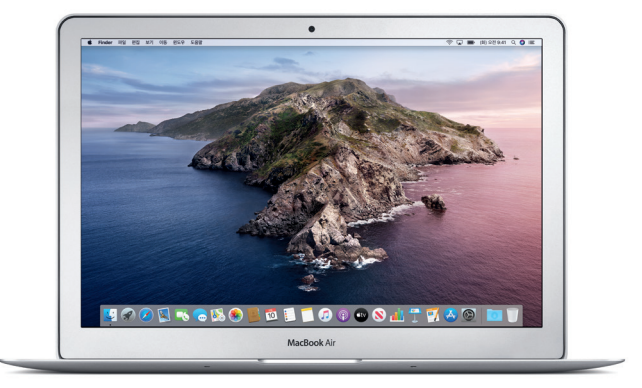

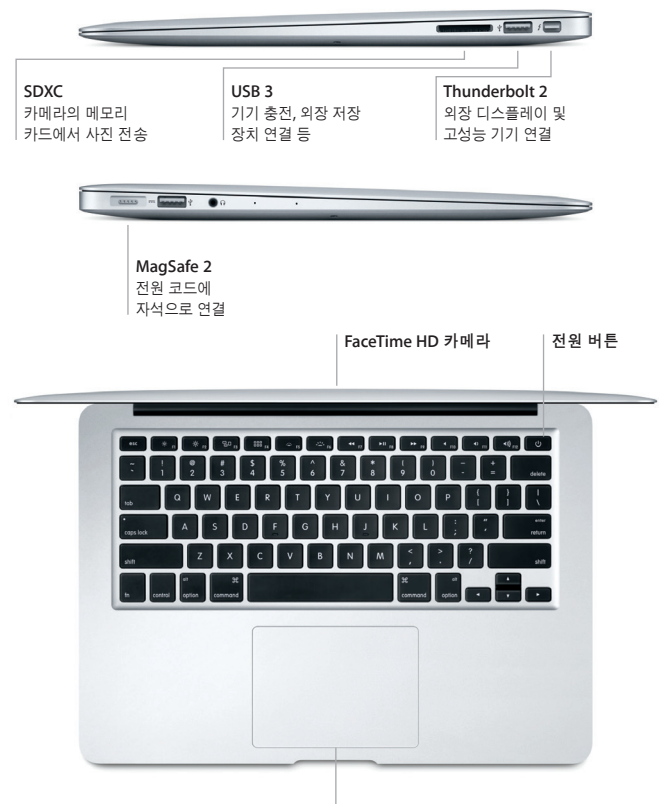

**Multi-Touch** 트랙패드

## 데스크탑 알아보기

Mac의 데스크탑에서 모든 항목을 찾고 어떤 작업이든 수행할 수 있습니다. 화면 하단에 있는 Dock은 가장 많이 사용하는 앱을 보관할 수 있는 장소입니다. 시스템 환경설정을 열고 데스크탑 및 기타 설정을 사용자화할 수 있습니다. Finder 아이콘을 클릭하여 모든 파일과 폴더에 접근할 수 있습니다.

상단의 메뉴 막대에는 Mac에 관련된 유용한 정보가 있습니다. 무선 인터넷 연결 상태를 확인하려면 Wi-Fi 아이콘을 클릭하십시오. Siri는 사용자의 음성을 통해 사용자가 정보 및 파일을 찾고 Mac에서 다양한 작업을 수행하도록 도와줍니다.

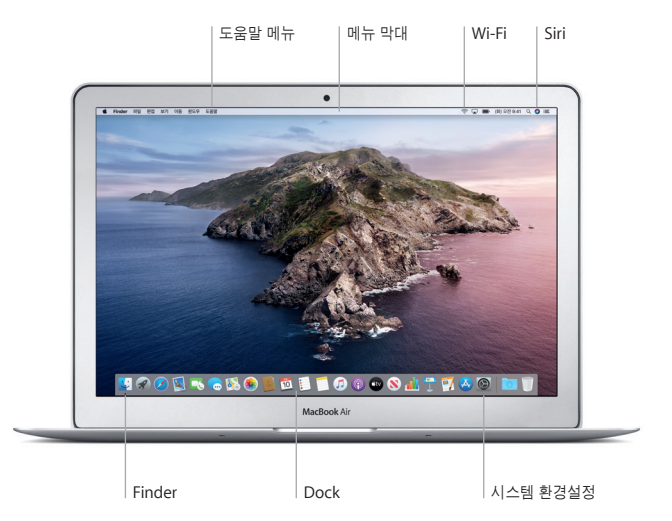

### **Multi-Touch** 제스처로 **Mac** 제어하기

트랙패드에서 단순한 동작을 사용하여 MacBook Air에서 다양한 작업을 할 수 있습니다. 다음은 자주 사용되는 몇 가지 동작입니다. 더 알아보려면 Dock에서 시스템 환경설정을 선택한 다음 트랙패드를 클릭하십시오.

- 클릭 트랙패드의 모든 부분을 누를 수 있습니다.
- **▲▲** 보조 클릭(오른쪽 클릭) 단축 메뉴를 열려면 두 손가락으로 클릭합니다.
- 두 손가락으로 스크롤 위, 아래 또는 옆 방향으로 스크롤하려면 트랙패드를 따라 두 손가락으로 쓸어넘깁니다.
- ← 쓸어넘기면서 탐색하기 ◆ 웹 페이지, 무서의 페이지 등을 넘기려면 두 손가락으로 쓸어넘깁니다.

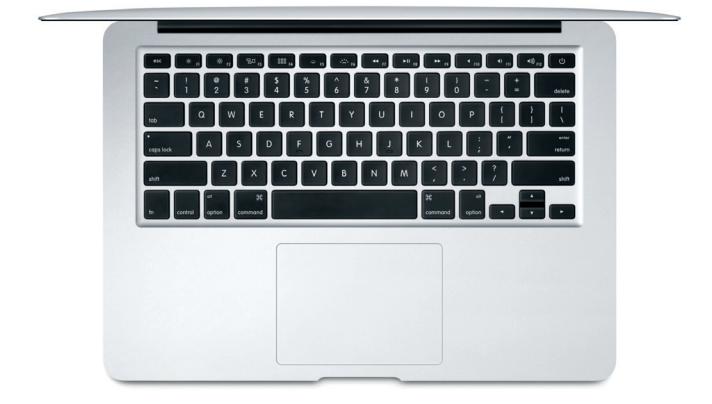

### 중요 지침

컴퓨터를 처음 사용하기 전에 이 설명서 및 MacBook Air 정보 설명서의 안전 정보를 읽어보십시오.

## 데이터 백업하기

Time Machine을 사용하여 MacBook Air를 백업할 수 있습니다. Time Machine은 macOS의 내장 백업 도구로 외장 저장 기기(별도 판매)와 동작합니다. 백업을 시작하려면 시스템 환경설정을 열고 Time Machine 아이콘을 클릭하십시오.

## 더 알아보기

MacBook Air 설정 및 사용에 대한 도움말은 MacBook Air 필수 정보 설명서를 참조하십시오. Apple Books(사용 가능한 경우)에서 MacBook Air 필수 정보 설명서를 보려면 Apple Books를 열고 북스토어에서 'MacBook Air 필수 정보'를 검색하십시오. 또는 [help.apple.com/macbookair](http://help.apple.com/macbookair) 사이트로 이동하십시오. macOS 사용 설명서에서 질문에 대한 답변뿐만 아니라 지침 및 문제 해결 정보도 찾을 수 있습니다. Finder 아이콘을 클릭하고 메뉴 막대에서 도움말을 클릭한 다음, macOS 도움말을 선택하십시오.

#### 지원

자세한 지원 정보는 [support.apple.com/ko-kr/mac/macbook-air](http://support.apple.com/ko-kr/mac/macbook-air) 사이트를 참조하십시오. 또는 Apple에 직접 문의하려면 [support.apple.com/ko-kr/contact](http://support.apple.com/ko-kr/contact) 사이트로 이동하십시오.

# 소프트웨어 복원하기

MacBook Air에 문제가 발생한 경우 macOS 복구를 사용하여 Time Machine 백업에서 소프트웨어 및 데이터를 복원하거나 macOS 및 Apple 앱을 다시 설치할 수 있습니다. macOS 복구에 접근하려면 Command 및 R 키를 누른 채로 컴퓨터를 재시동하십시오.

일부 기능은 특정 지역에서만 지원됩니다.

© 2019 Apple Inc. 모든 권리 보유. Designed by Apple in California. Printed in XXXX. KH034-03381-A